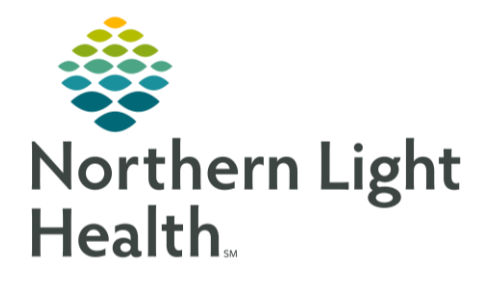

# **From the Office of Clinical Informatics Quick Reference Guide (QRG) Netsmart - Modify and Add Visit Frequency Orders**

June 6, 2023

This Quick Reference Guide (QRG) reviews how to modify and add visit frequency orders in Netsmart.

## **Common Buttons & Icons**

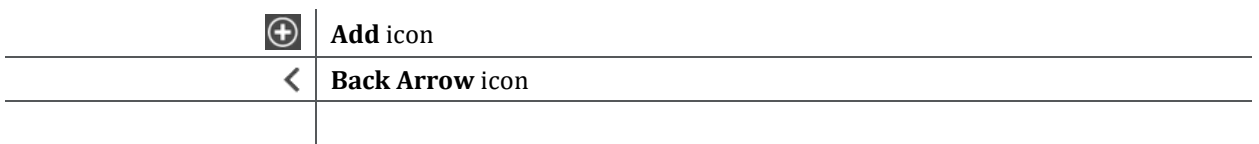

## **Modify an Order**

When a provider wants to change the details of an order, such as the frequency or duration of patient visits, you need to modify the existing order; then create a new order with the appropriate details.

#### $\triangleright$  From the Today screen:

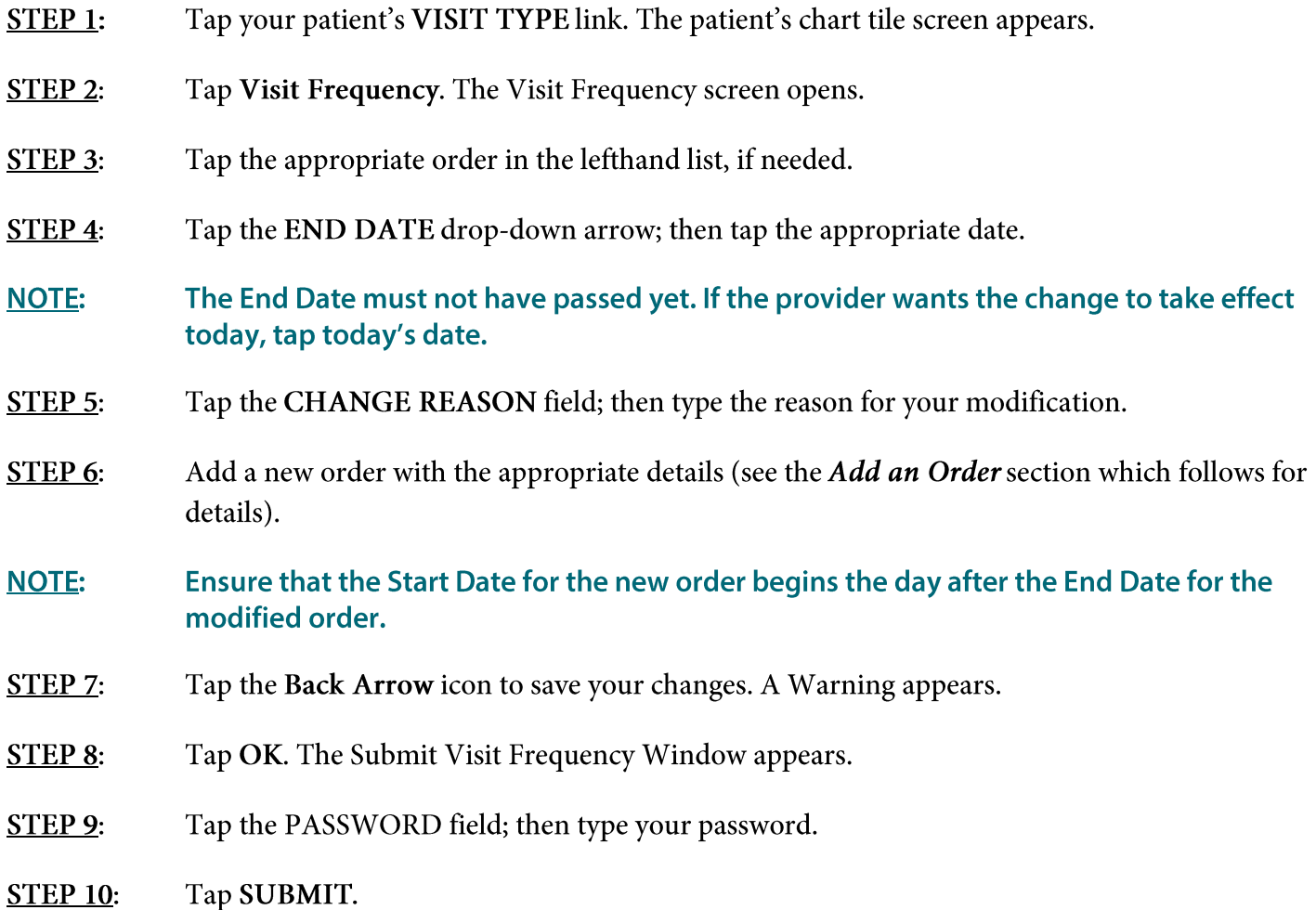

From the Office of Clinical Informatics Netsmart - Modify and Add Visit Frequency Orders June 6, 2023 Page 2 of 2

#### **Add an Order**

- $\triangleright$  From your patient's Visit Frequency screen:
- $STEP$  1: Tap the Add icon near the bottom-right of the screen.
- If you want to add a PRN visit, first tap PRN at the bottom of the list; then tap the Add icon. **NOTE:**
- $STEP$  2: Document the new task's details, including its Discipline, Visit Frequency, Duration, Start and End Dates, and the Physician ID.
- $STEP$  3: Tap the Back Arrow icon. The Submit Visit Frequency window appears.
- STEP 4: Tap the PASSWORD field; then type your password.
- $STEP$  5: Tap SUBMIT.